# SICONFI

# **Manual do Usuário**

**Entrada no Sistema**

Data e hora de geração: 21/10/2024 21:30

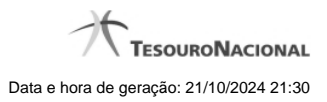

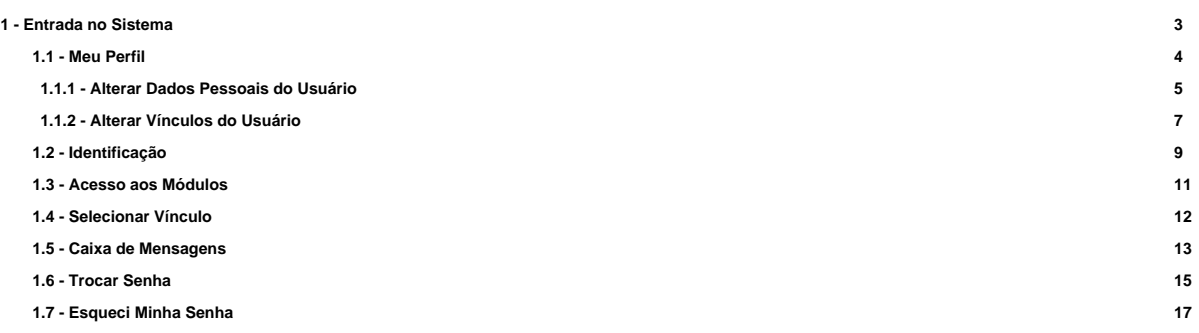

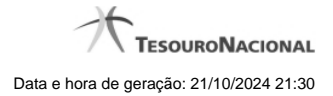

# **1 - Entrada no Sistema**

Permite ao usuário cadastrado o acesso ao sistema através de seu código de acesso e senha.

[Meu Perfil](http://manualsiconfi.tesouro.gov.br/entrada-no-sistema/meu-perfil)

<sup>2</sup>[Identificação](http://manualsiconfi.tesouro.gov.br/entrada-no-sistema/identificacao)

[Acesso aos Módulos](http://manualsiconfi.tesouro.gov.br/entrada-no-sistema/menu-da-area-administrativa)

**[Selecionar Vínculo](http://manualsiconfi.tesouro.gov.br/entrada-no-sistema/selecionar-vinculo)** 

[Caixa de Mensagens](http://manualsiconfi.tesouro.gov.br/entrada-no-sistema/caixa-de-mensagens)

**O**[Trocar Senha](http://manualsiconfi.tesouro.gov.br/entrada-no-sistema/trocar-senha)

[Esqueci Minha Senha](http://manualsiconfi.tesouro.gov.br/entrada-no-sistema/esqueci-minha-senha)

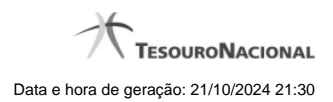

# **1.1 - Meu Perfil**

Permite que o usuário altere seus dados pessoais e vínculos.

[Alterar Dados Pessoais do Usuário](http://manualsiconfi.tesouro.gov.br/entrada-no-sistema/meu-perfil/alterar-dados-pessoais-do-usuario) [Alterar Vínculos do Usuário](http://manualsiconfi.tesouro.gov.br/entrada-no-sistema/meu-perfil/alterar-vinculos-do-usuario)

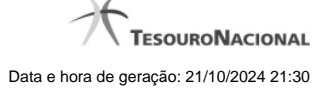

# **1.1.1 - Alterar Dados Pessoais do Usuário**

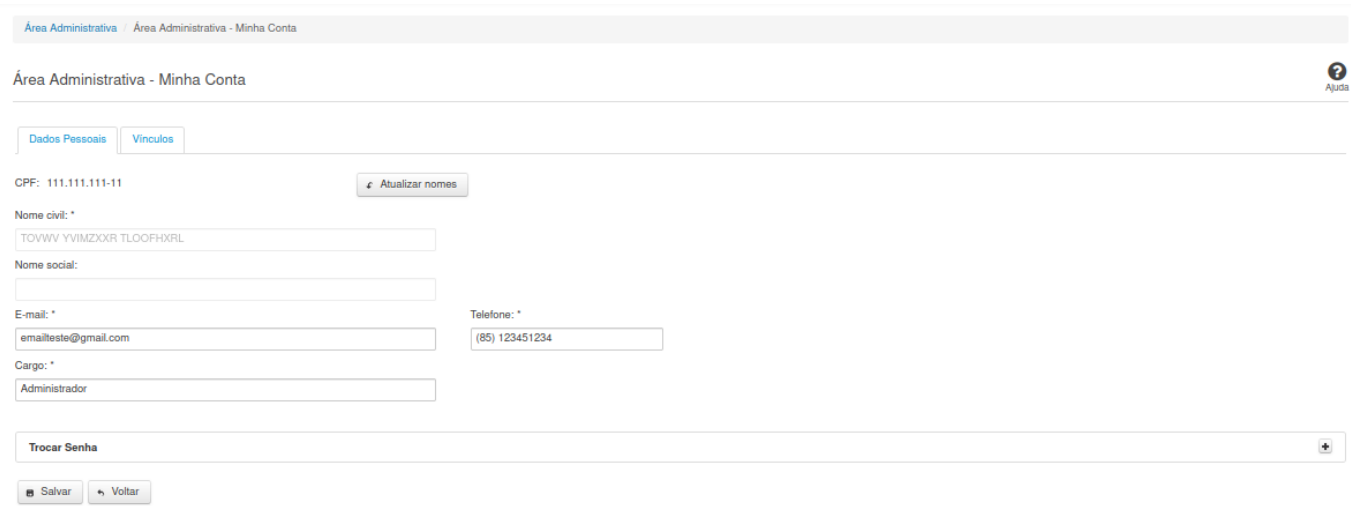

#### **Alterar Dados Pessoais do Usuário**

Essa tela permite que você altere seus dados cadastrais.

Neste momento você tem as seguintes opções:

- 1. Alterar os campos desejados e clicar no botão "Salvar", caso queira efetivar as alterações na base de dados do sistema.
- 2. Clicar no botão "Voltar", caso queira retornar ao Painel de Controle.

#### **Aba Dados Pessoais:**

# **Campos de Entrada**

**CPF:** Não habilitado. Preenchido pelo sistema com o seu CPF.

**Nome civil:** Não habilitado. Preenchido pelo sistema com o seu nome civil. Campo obrigatório.

**Nome social:** Não habilitado. Preenchido pelo sistema com o seu nome social.

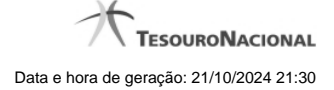

**E-mail:** Informe o novo e-mail. Campo obrigatório.

**Telefone:** Informe o novo telefone. Campo obrigatório.

**Cargo:** Informe o novo cargo. Campo obrigatório.

**Senha:** Informe a senha atual.

**Nova Senha:** Informe a nova senha.

**Confirme Nova Senha:** Informe novamente a nova senha.

#### **Botões**

**Atualizar Nomes** - Clique nesse botão para que o sistema atualize os nomes no seu cadastro de usuário.

**Salvar** - Clique nesse botão para salvar as informações no seu cadastro de usuário.

#### **1.1.2 - Alterar Vínculos do Usuário**

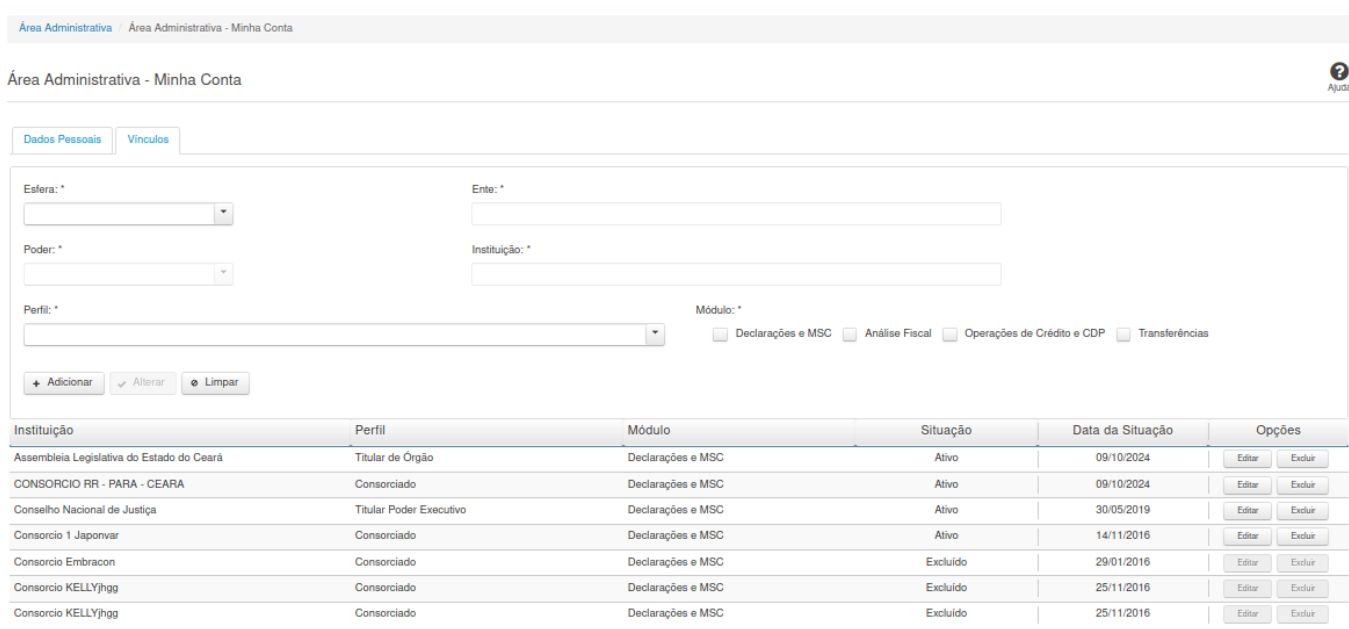

# **Alterar Vínculos do Usuário**

Essa tela permite que você altere seus dados cadastrais.

Neste momento você tem as seguintes opções:

- 1. Clicar no botão "Adicionar", caso queira adicionar um vínculo ao seu usuário.
- 2. Clicar no botão "Excluir", caso queira excluir um vínculo associado ao seu usuário.
- 3. Clicar no botão "Voltar", caso queira retornar para a tela inicial da área restrita.

**Aba Vínculos:**

# **Campos de Entrada**

**Esfera:** Selecione na lista a esfera relacionada ao vínculo que você deseja alterar/incluir. Campo obrigatório.

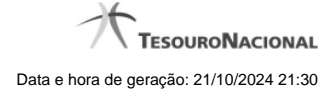

**Ente:** Informe o ente relacionado ao vínculo que você deseja alterar/incluir. Campo obrigatório.

**Poder:** Selecione na lista o poder relacionado ao vínculo que você deseja alterar/incluir. Campo obrigatório.

**Instituição:** Informe a instituição relacionada ao vínculo que você deseja alterar/incluir. Campo obrigatório.

**Perfil:** Selecione na lista o perfil do vínculo que você deseja alterar/incluir. Campo obrigatório.

**Módulo:** Marque os módulos que você deseja alterar/incluir. Campo obrigatório.

Serão exibidos todos os vínculos já cadastrados para o usuário e apresentados os seguintes campos:

**Instituição Perfil Módulo Situação Data da Situação**

#### **Botões**

**Adicionar -** Clique nesse botão para adicionar um vínculo ao seu usuário.

**Excluir** - Clique nesse botão para excluir um vínculo associado ao seu usuário.

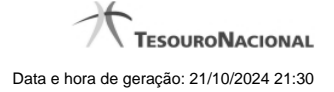

# **1.2 - Identificação**

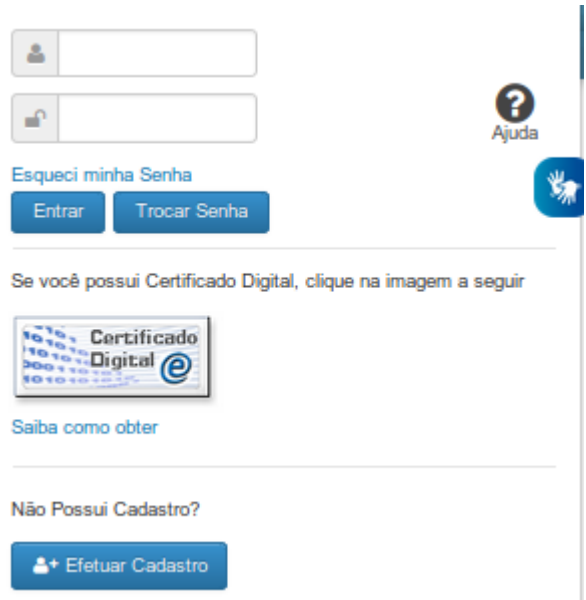

# **Identificação**

Essa é a tela inicial para acesso à área restrita do SICONFI.

Neste momento você tem as seguintes opções:

1. Informar seu código, sua senha de acesso e os caracteres de segurança, caso solicitado, e clicar no botão "Entrar" para acessar a área restrita do sistema;

- 2. Clicar no botão "Trocar Senha", caso queira trocar sua senha.
- 3. Clicar no botão "Efetuar Cadastro", caso queira realizar seu autocadastramento, para acesso à área restrita do sistema.
- 4. Clicar no link "Esqueci minha senha", caso queira receber uma nova senha para acesso à área restrita do sistema.

# **Campos de Entrada**

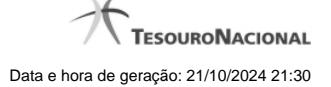

**<usuário>:** Informe seu código de acesso ao sistema SICONFI. Esse código é um CPF válido (máximo de onze caracteres). Campo obrigatório.

**<cadeado>:** Informe a sua senha atual de acesso ao sistema. Campo obrigatório.

**Digite o código que aparece acima:** Informe nesse campo os caracteres apresentados na imagem acima. Esses são caracteres gerados aleatoriamente, para aumentar a segurança do sistema.

Clique no botão <seta> caso os caracteres apresentados na imagem não estejam legíveis. Campo obrigatório.

#### **Botões**

**Entrar** - Clique nesse botão após fornecer seus dados para ter acesso à área restrita do sistema SICONFI. Na próxima tela você poderá selecionar a funcionalidade do sistema desejada, entre as

diversas opções em que você estiver habilitado.

**Limpar -** Clique nesse botão para limpar todas as informações preenchidas.

**Trocar Senha -** Clique nesse botão para trocar sua senha de acesso à área restrita do sistema.

**Efetuar Cadastro -** Clique nesse botão para realizar seu autocadastramento, para acesso à área restrita do sistema.

# **Links**

**Esqueci minha Senha -** Clique nesse link para receber uma nova senha para acesso à área restrita do sistema.

**Saiba como obter o certificado digital -** Clique nesse link para acessar informações de como obter o certificado digital.

**Acessível em Libras -** Clique nesse link para acessar informações em libras.

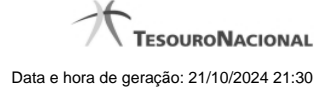

# **1.3 - Acesso aos Módulos**

Selecione a opção desejada

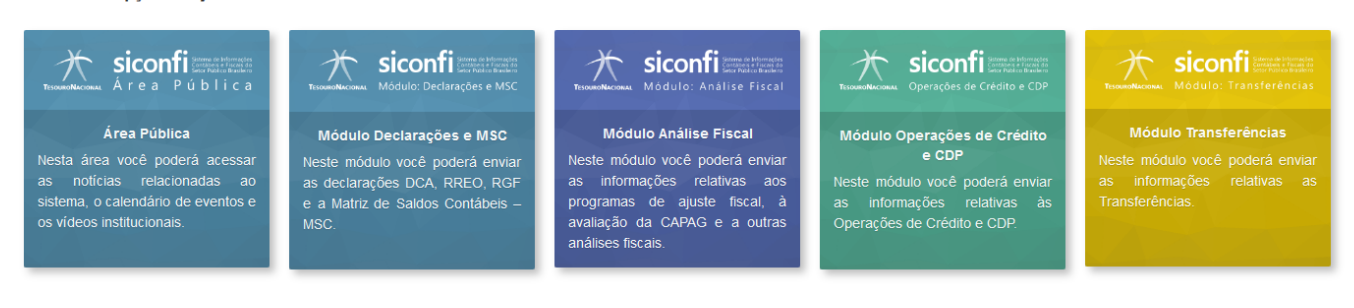

# **Acesso aos Módulos**

Utilize esta área para selecionar o módulo desejado.

Observe que os módulos que não estejam disponíveis apareceram em cinza.

#### **Selecione a opção desejada:**

- Área Pública
- Módulo Declarações e MSC
- Módulo Análise Fiscal
- Módulo Operações de Crédito
- Módulo Transferências.

# **1.4 - Selecionar Vínculo**

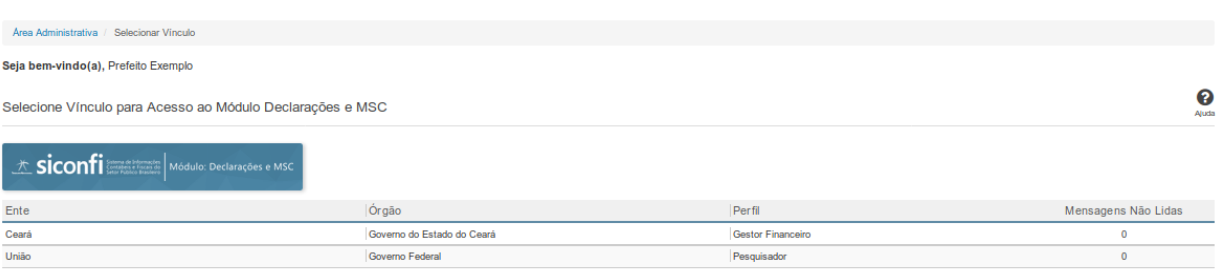

#### **Selecionar Vínculo**

Essa é a tela de seleção de vínculo da área restrita do Módulo selecionado no SICONFI.

Esta tela somente será exibida caso você possua mais de um vínculo no módulo selecionado.

Neste momento você deve selecionar um vínculo para acesso ao Módulo do sistema. Como você pode estar associado a mais de uma instituição e perfil, assegure-se de selecionar as credenciais corretas.

Após a seleção, as funcionalidades habilitadas para o seu perfil de acesso ficarão disponíveis.

# **Botões**

Para o módulo Operações de Crédito e CDP:

**Instituição/Perfil -** Clique na linha referente ao vínculo desejado.

**Voltar -** Clique nesse botão para retornar para a tela inicial da área restrita do módulo selecionado.

Para os demais módulos:

**Ente/Órgão/Perfil/Mensagens não Lidas -** Clique na linha referente ao vínculo desejado.

**Consórcio/CNPJ/Perfil/Mensagens não Lidas -** Clique na linha referente ao vínculo desejado.

# **1.5 - Caixa de Mensagens**

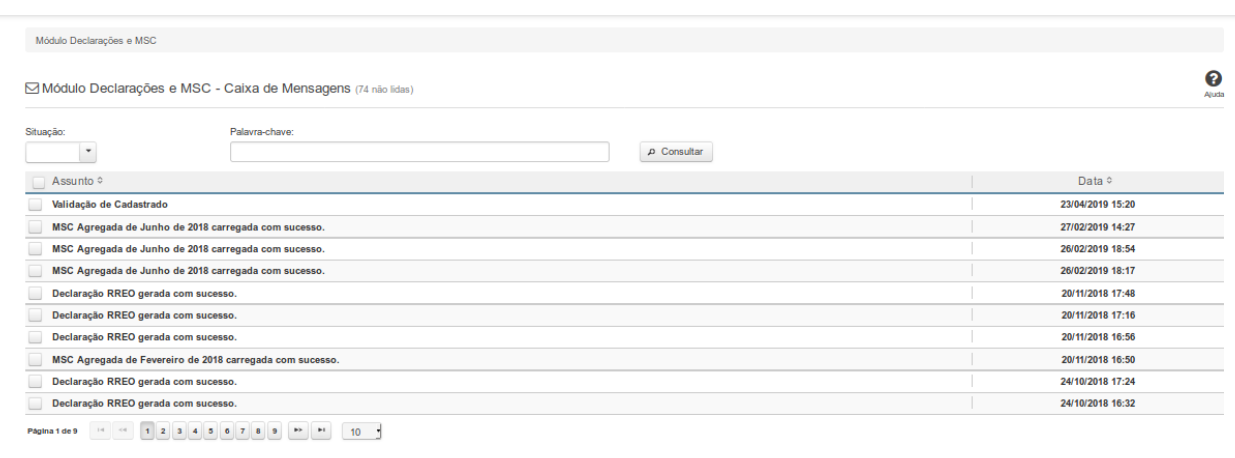

# **Caixa de Mensagens**

Essa tela permite que você acesse e mantenha a sua caixa de mensagens do sistema SICONFI do módulo selecionado.

#### **Campos de Parâmetros**

**Situação:** Selecione na lista a situação das mensagens a serem exibidas pela consulta. Campo opcional.

**Palavra-chave:** Informe a palavra-chave que deve constar nas mensagens a serem exibidas pela consulta. Campo opcional.

# **Campos de Resultados**

**Lista de Mensagens -** O resultado da consulta é uma lista de mensagens constituída pelos campos descritos a seguir:

**Assunto** - assunto da mensagem

**Data -** data de envio da mensagem

# **Botões**

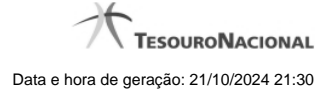

**Navegador de Páginas -** Navegue nas páginas do resultado da consulta.

**Quantidade de Ocorrências da Tela** - Selecione a quantidade de mensagens a serem exibidas por página.

**Caixa de Marcação de Cabeçalho -** Assinale essa caixa para marcar de uma só vez todas as mensagens da lista.

**Ordenação dos Campos -** Selecione as <setinhas> para ordenar a lista de mensagens pelo campo desejado.

**Caixa de Marcação -** Assinale essa caixa para marcar a(s) mensagem(ns) desejada(s).

**Consultar** - Clique nesse botão para acionar a consulta.

**Linha da Lista -** Clique em uma das mensagens da lista para acessar o seu conteúdo.

**Marcar Como Lida -** Clique nesse botão para marcar a mensagem selecionada como lida.

**Marcar Como Não Lida -** Clique nesse botão para marcar a mensagem selecionada ou exibida na tela como não lida.

**Excluir -** Clique nesse botão para excluir a(s) mensagem(ns) selecionada(s).

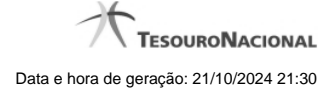

# **1.6 - Trocar Senha**

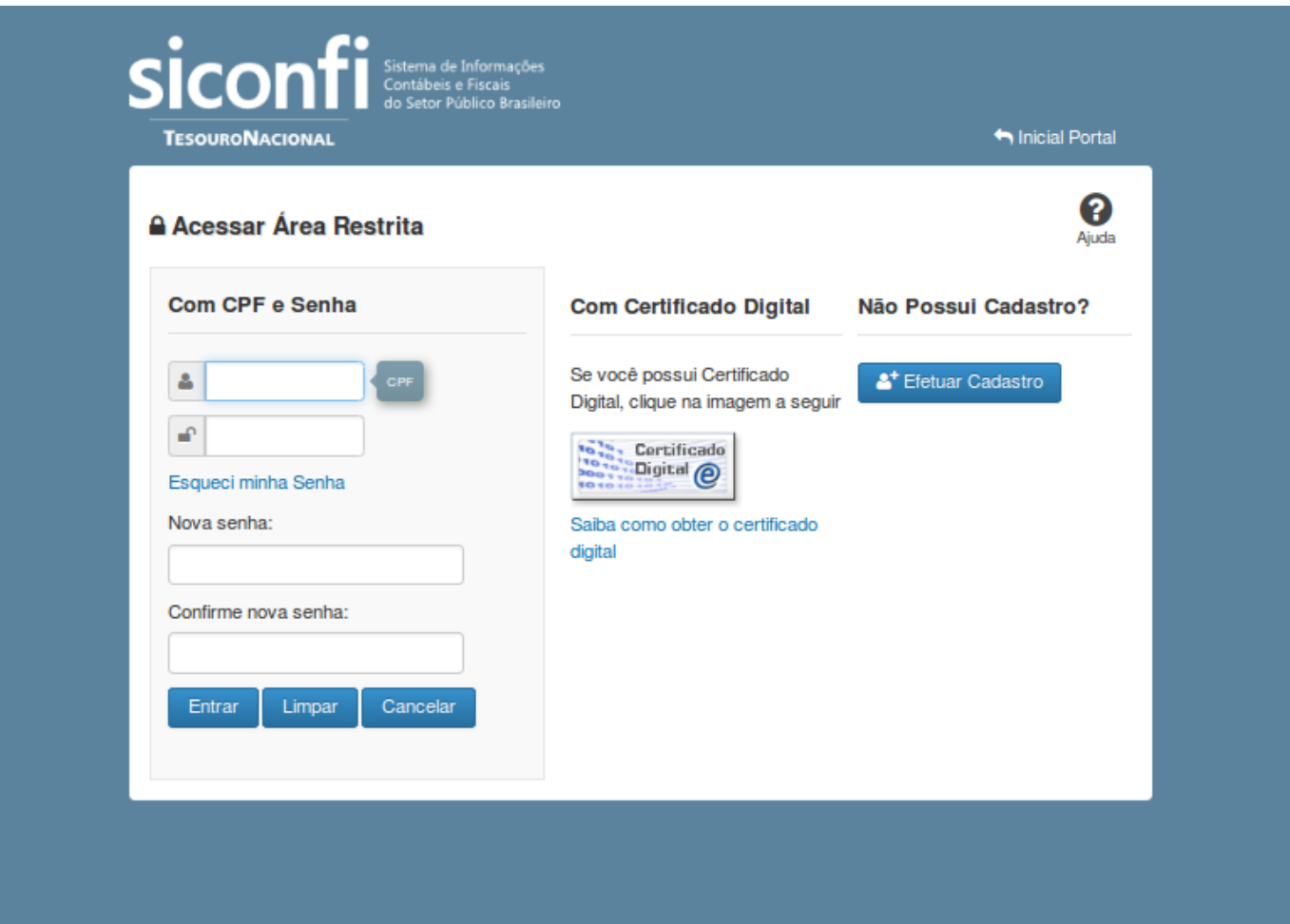

# **Trocar Senha**

Essa tela permite que você troque sua senha de acesso à área restrita do sistema SICONFI.

Escolha uma nova senha de acesso, contendo no mínimo seis e no máximo doze posições. Informe a nova senha e clique no botão "Entrar" para efetuar a troca da senha.

# **Campos de Parâmetros**

**<usuário>**: Informe seu código de acesso à área restrita do sistema SICONFI. Esse código é um CPF válido (máximo de onze caracteres). Campo obrigatório.

**<cadeado>**: Informe a sua senha atual de acesso à área restrita. Campo obrigatório.

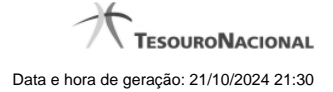

**Nova senha:** Informe a sua nova senha de acesso à área restrita. Campo obrigatório.

**Confirme nova senha:** Informe novamente a sua nova senha de acesso à área restrita. Campo obrigatório.

#### **Botões**

**Entrar** - Clique nesse botão após fornecer seus dados para ter acesso à área restrita do sistema SICONFI. Na próxima tela você poderá selecionar a funcionalidade desejada, entre as diversas opções disponíveis para você.

**Limpar -** Clique nesse botão para limpar todas as informações preenchidas.

**Cancelar -** Clique nesse botão para desistir da solicitação de trocar sua senha de acesso à área restrita do sistema SICONFI.

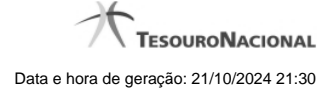

# **1.7 - Esqueci Minha Senha**

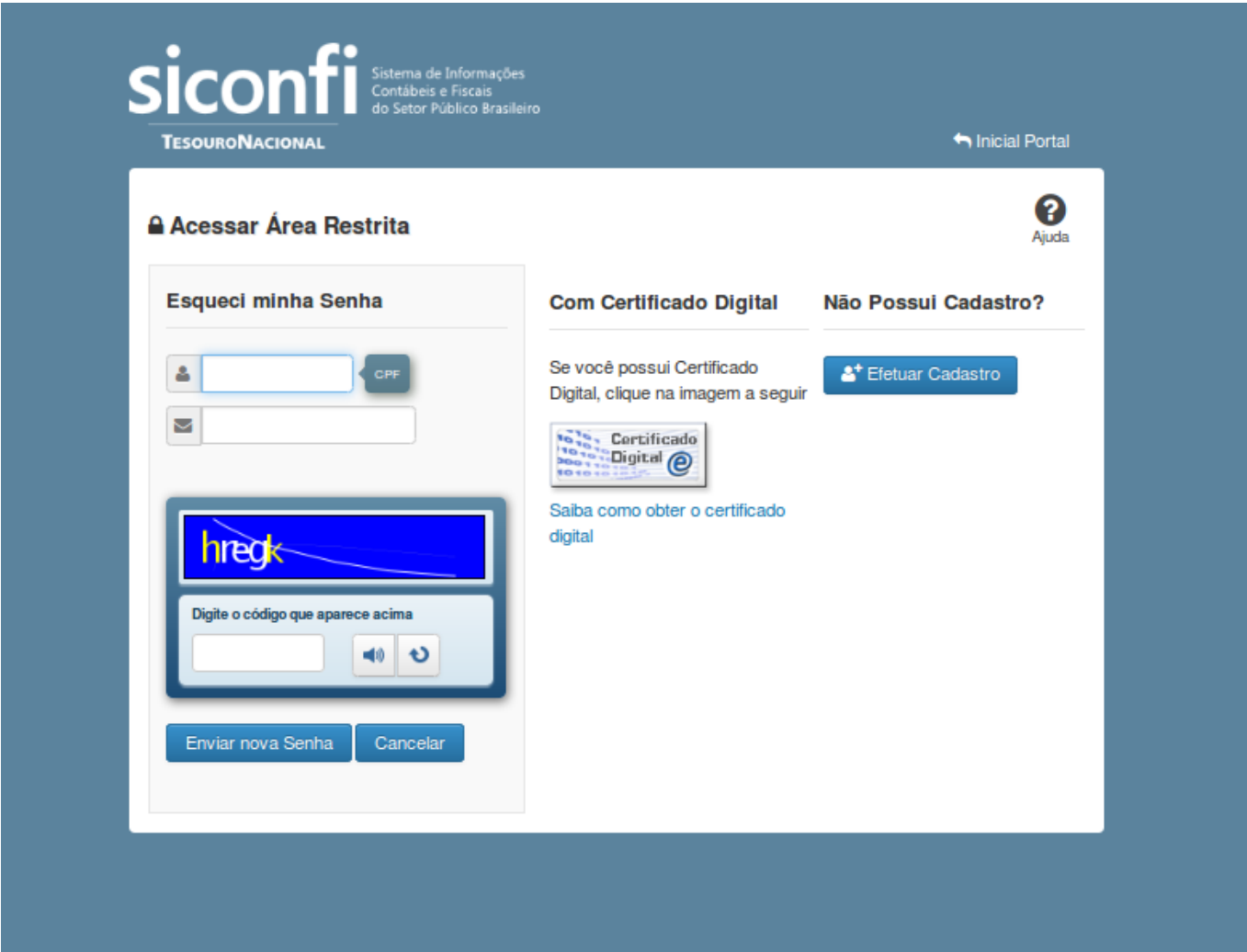

# **Esqueci Minha Senha**

Esta tela permite que você solicite uma nova senha de acesso à área restrita do sistema SICONFI.

#### **Campos de Parâmetros**

**<usuário>:** Informe seu código de acesso à área restrita do SICONFI. Esse código é um CPF válido (máximo de onze caracteres). Campo obrigatório.

**<envelope>:** Informe seu e-mail cadastrado no SICONFI. Campo obrigatório.

**Digite o código que aparece acima:** Informe nesse campo os caracteres apresentados na imagem acima. Esses são caracteres gerados aleatoriamente, para aumentar a segurança do sistema.

Clique no botão <seta> caso os caracteres apresentados na imagem não estejam legíveis. Campo obrigatório.

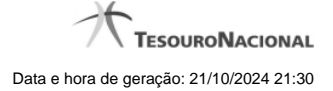

# **Botões**

**Ouvir** - Clique nesse botão para que você ouça os caracteres do CAPTCHA.

**Atualizar** - Clique nesse botão para que você atualize a lista de caracteres apresentada no CAPTCHA.

**Enviar nova senha** - Clique nesse botão após fornecer seus dados para que o sistema envie, para o e-mail informado, uma nova senha de acesso à área restrita do SICONFI.

**Cancelar -** Clique nesse botão para desistir da solicitação de envio de nova senha de acesso à área restrita do SICONFI.